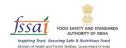

## **User Manual**

# Repurpose Used Cooking Oil (RUCO)

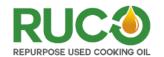

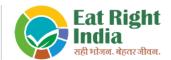

Led by 🗺 under the Ministry of Health and Family Welfare, Government of India ———

### **Aggregators**

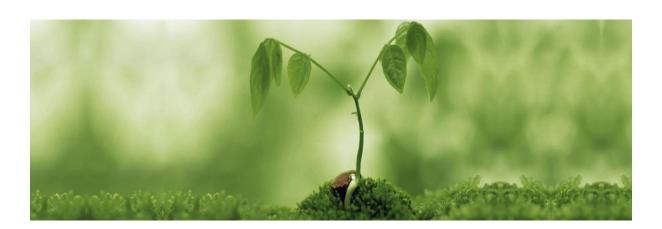

#### **Aggregators**

Any person, individuals or companies involved in the collection or recovery of Used Cooking Oil from the food industry.

- 1. Open the link (<a href="https://eatrightindia.gov.in/ruco/">https://eatrightindia.gov.in/ruco/</a>)
- 2. Goto Traceability Trial
- 3. Register yourself by creating an account as highlighted with a red arrow mark.

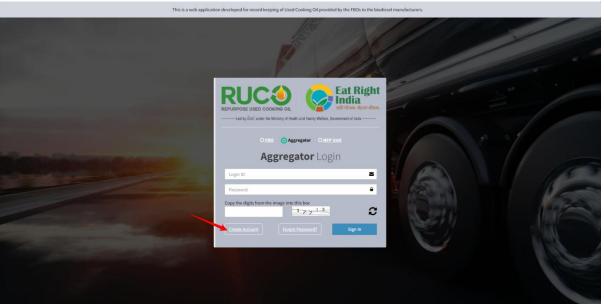

4. The system will be redirected to the next page to fill out the form.

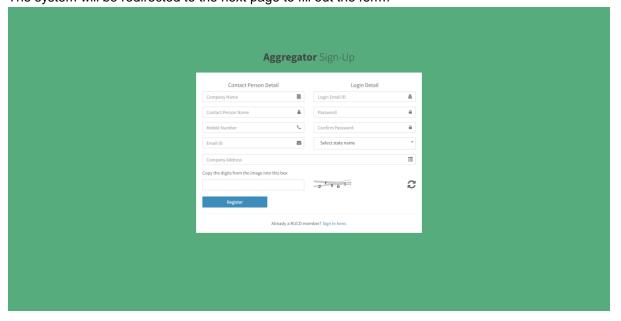

5. Select your Area of Operations by selecting the state from where you can collect disposable oil.

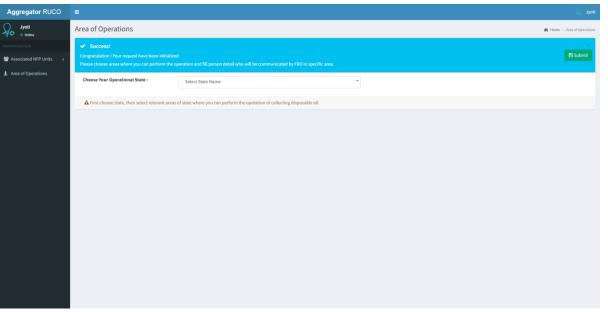

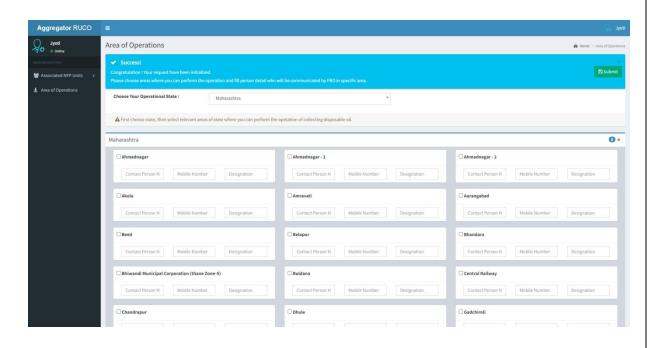

6. Now you are registered with your chosen Area of Operations.

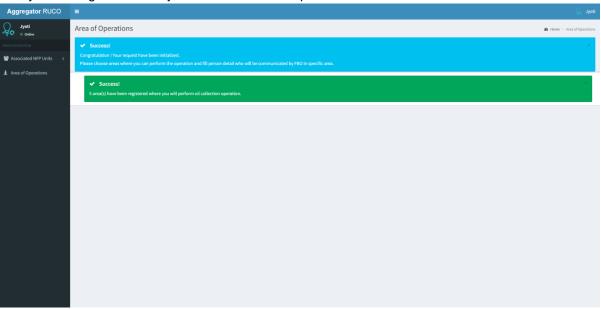

7. After successful registration to account, the Aggregator will redirect to the dashboard page.

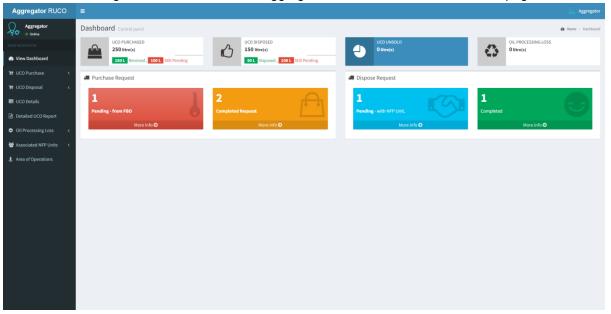

#### **UCO Purchase**

- I. AddPurchase Request
- 1. Aggregator can also add a request by Clicking at the menu link 'UCO Purchase'. From the accordion, select 'Add Purchase Request' as highlighted with a red arrow mark on the left

#### panel.

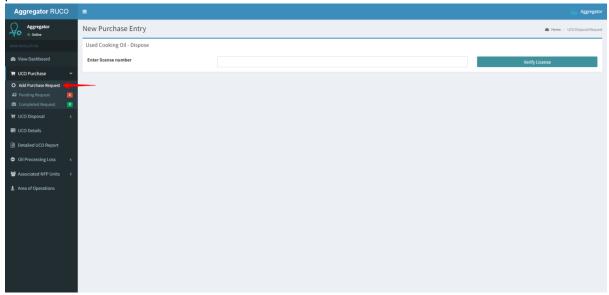

2. Enter the FBO license number that you want to purchase from and verify your licence. Now fill out all the required details.

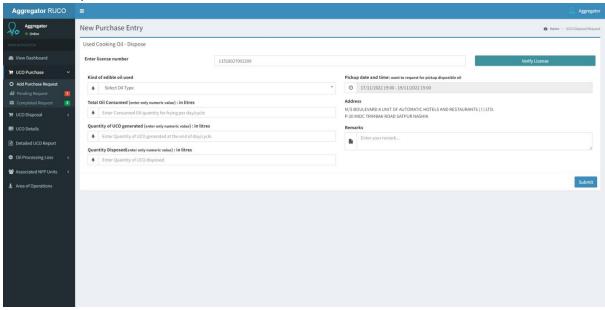

3. Request will be completed and a Request Number will generate.

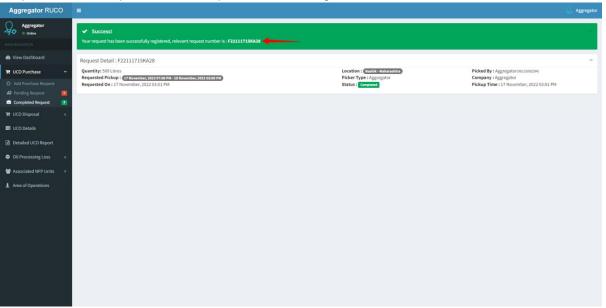

Note: In case Aggregator have requested for UCO it will be shown directly in Completed Request. [Aggregator can also delete the request] as highlighted with the red arrow mark on the left panel].

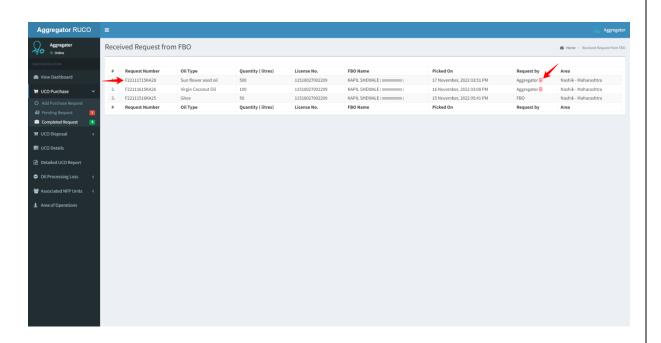

#### II. Pending Request

The request sent by FBO will be shown here.

 Click on the menu link 'Pending Request' as highlighted with a red arrow mark on the left panel. Select the request number and click on the Confirm button.

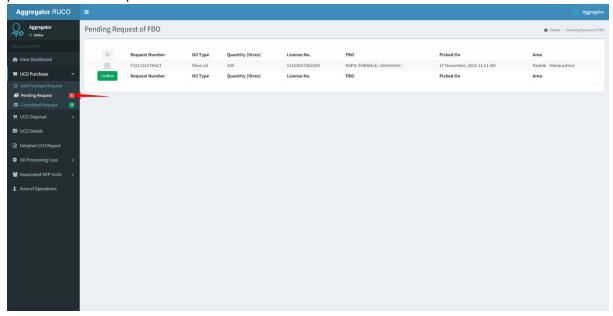

#### III. Completed Request

The accepted pending request will show in the Completed Request menu.

1. Click on the menu link 'Completed Request' as highlighted with a red arrow mark on the left panel.

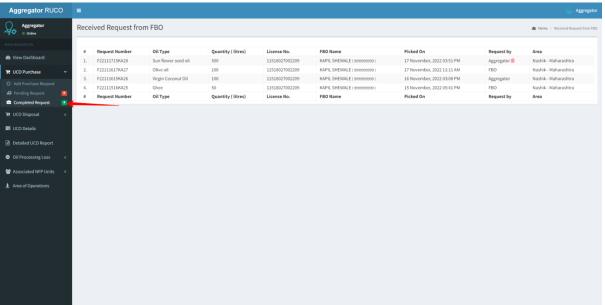

#### **UCO Disposal**

I. New Disposal Request

From here you can send a request to NFP Unit for disposal of Oil which is purchased from FBO.

1. Click on the menu link 'New Disposal Request' as highlighted with the red arrow mark in the left panel and click on Add Request button.

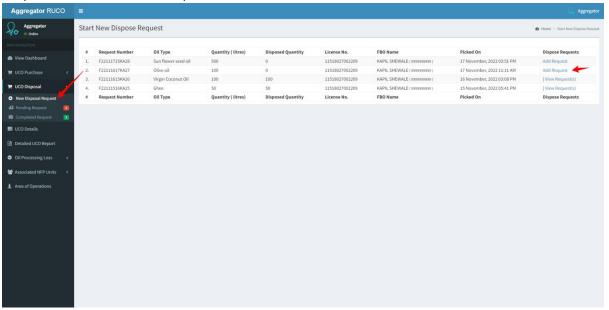

2. Fill out all the details and click on the submit button.

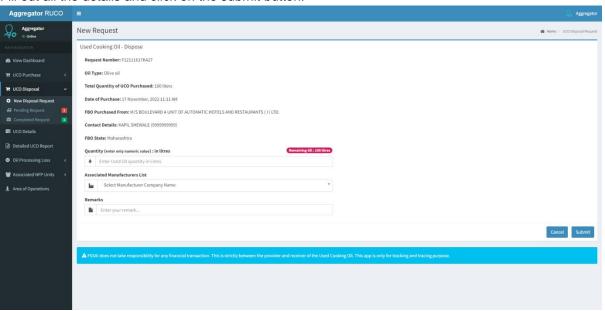

II. Pending Request

1. Click on the menu link 'Pending Request' as highlighted with a red arrow mark on the left panel. The request number will show in pending until it is accepted by the NFP Unit.

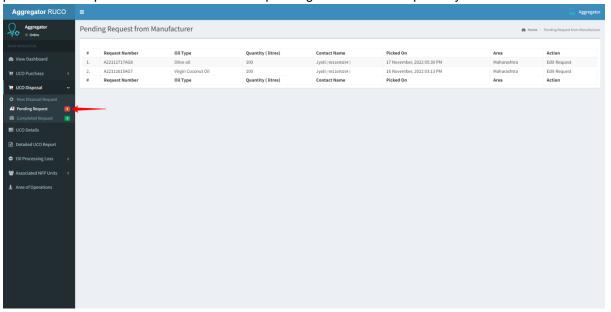

#### III. Completed Request

The accepted request from NFP will be shown in Completed Request.

1. Click on the menu link 'Completed Request' as highlighted with a red arrow mark on the left panel.

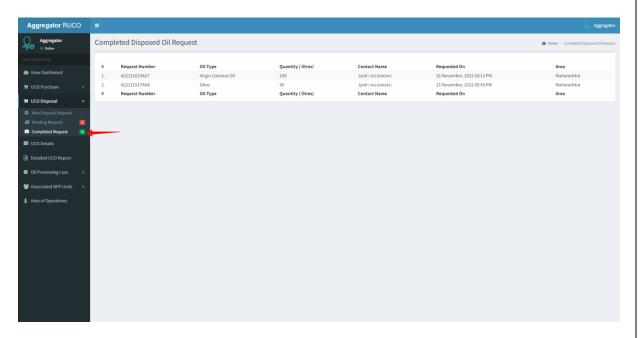

#### **UCO Details**

1. Click on the menu link 'UCO Details' as highlighted with a red arrow mark on the left panel. Then click on Add Purchase Details.

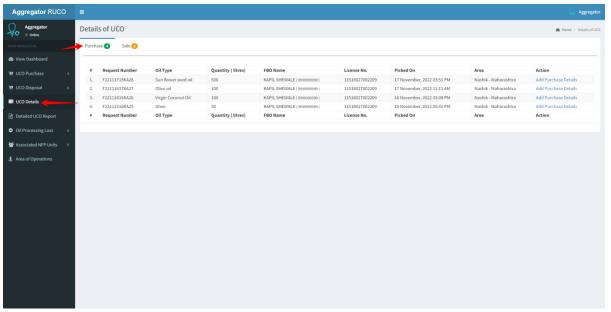

2. Now upload the authorized bill and click on the submit button.

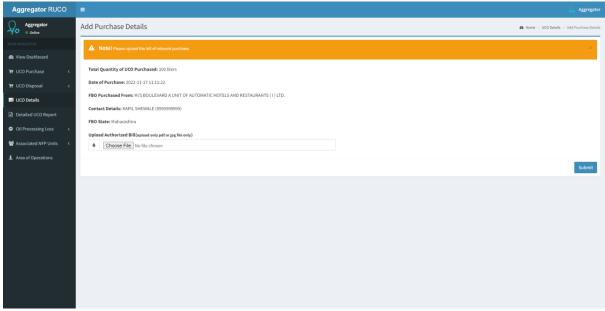

3. Click on the menu link 'UCO Details' and select Sales as highlighted with a red arrow mark in the left panel. Then click on Add Sale Details.

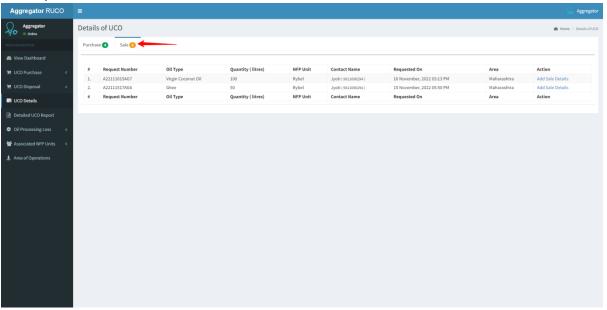

4. Now upload the authorized bill and click on the submit button.

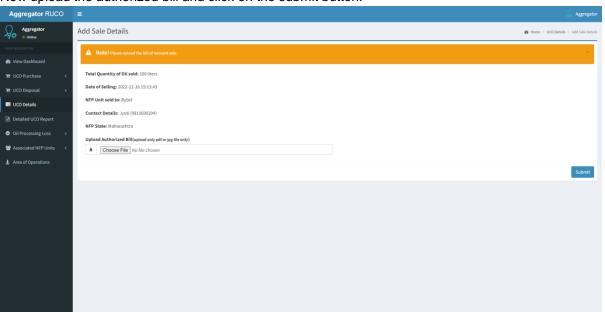

#### **Detailed UCO Report**

From here, the Aggregator can search for the overall report of UCO disposing from any state.

1. Click on the menu link 'Detailed RUCO Report' as highlighted with a red arrow mark on the left panel.

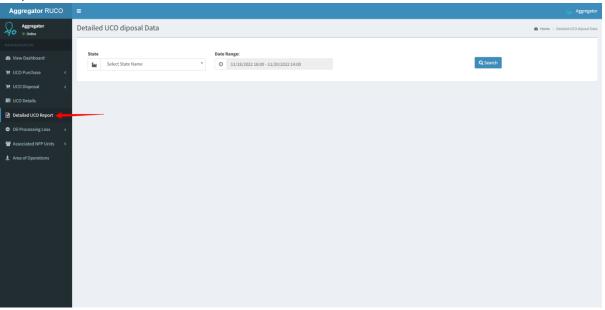

#### Oil Processing Loss

Loss of oil during the cleaning process

- I. New Request
  - 1. Click at menu link 'Oil Processing Loss'. From the accordion, select 'New Request' as highlighted with a red arrow mark on the left panel.

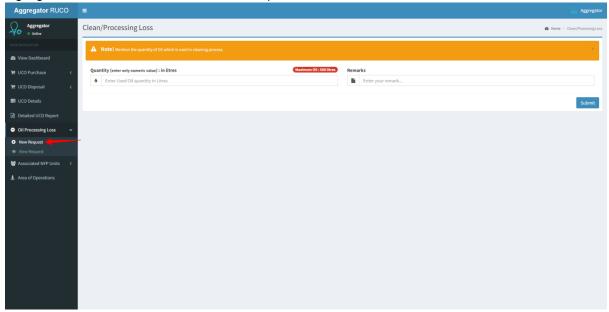

II. View Request

1. Click at menu link 'Oil Processing Loss'. From the accordion, select 'View Request' as highlighted with a red arrow mark on the left panel.

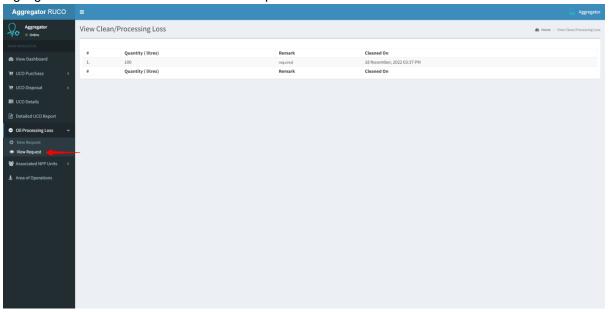

#### **Associated NFP Units**

1. Click on the menu link 'Associated NFP Units' as highlighted with a red arrow mark on the left panel.

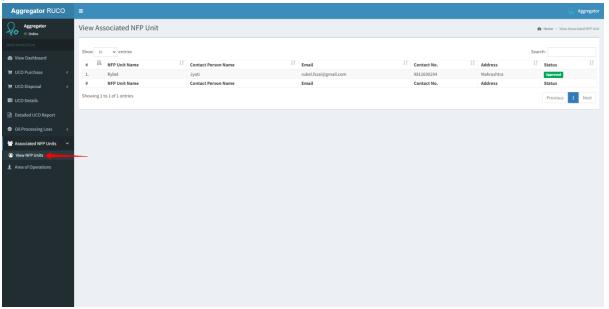

#### **Area of Operations**

1. Click on the menu link 'Area of Operations' as highlighted with a red arrow mark on the left panel.

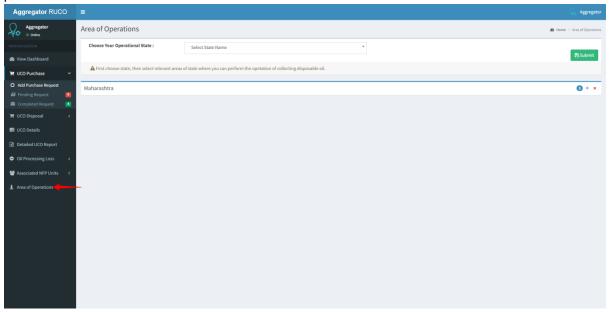

#### Sign Out

- 1. Click on Profile to Sign Out from account.
- 2. To change the password, click on Profile and select 'Change Password'.

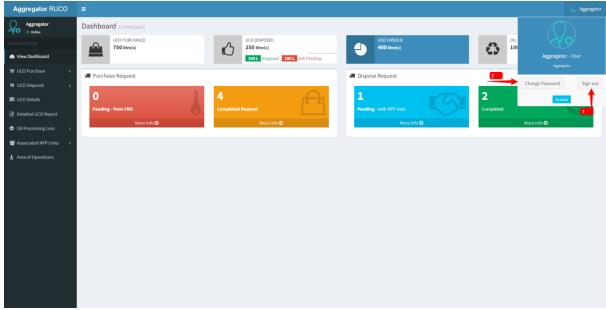